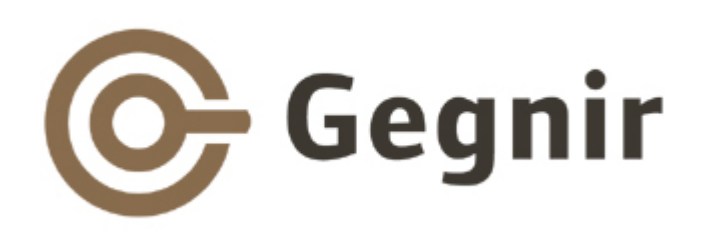

#### Kynning fyrir rafgagnahóp = Undirbúningur safnakennslu í háskólum

6. september 2013

Sigrún HauksdóttirTelma Rós Sigfúsdóttir

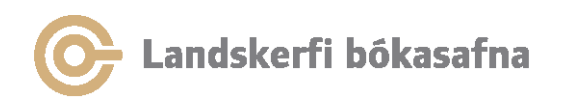

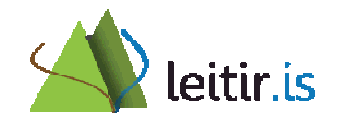

## Dagskrá

- Velja safn
- Aðgangur að rafrænu áskriftum:
	- •Útskýra virkni PCI
	- Beinn aðgangur í gagnasöfn versus PCI
	- VPN tenging
- Tengingar við íslensk gagnasöfn
- •Gagnahleðslur

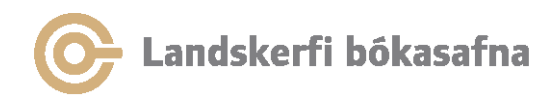

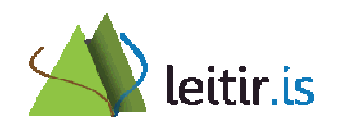

## Dagskrá, frh.

- •Önnur gagnasöfn
- Meðferð heimilda
	- Rafræn hilla
	- –Heimildarforrit
- Efnisorð notenda
- Vista leit og árvekniþjónusta
- •Ábendingar
- Kynningarefni og leiðbeiningar
- •Önnur mál

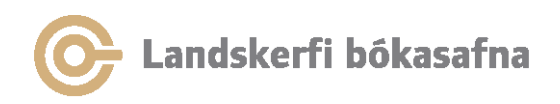

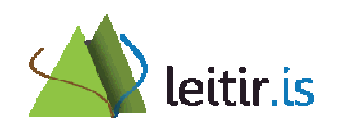

## Velja safn

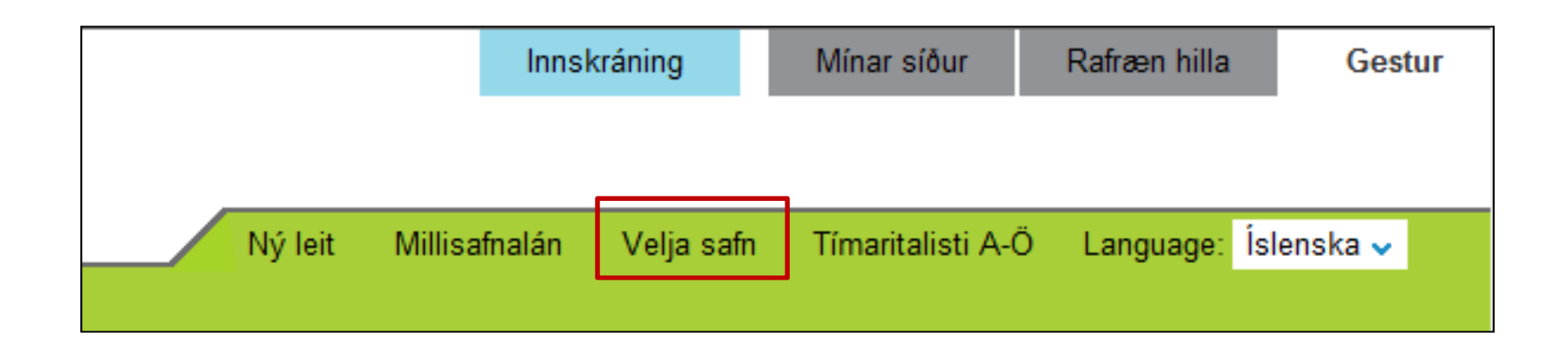

- Leit er takmörkuð við safn
- Öll bókasöfn sem eiga eintök birtast undir "staðsetning & frátektir"

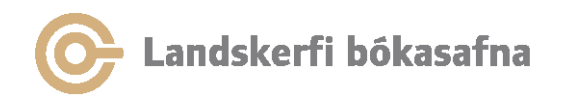

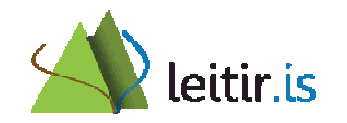

## Velja safn

#### Velja safn English Hér er hægt takmarka leit við ákveðið safn. Velja þarf safnahóp og síðan safn úr felliglugganum í leitarstikunni. Allt - öll söfn Almenningssöfn á höfuðborgarsvæðinu Framhaldsskólar á höfuðborgarsvæðinu Grunnskolar a hofuðborgarsvæðinu A-F Grunnskólar á höfuðborgarsvæðinu G-I Grunnskólar á höfuðborgarsvæðinu K-R Grunnskólar á höfuðborgarsvæðinu S-Ö Háskólar Austurland - söfn Norðurland - söfn Norðurland - skólar Suðurland - söfn Suðurland - skólar Reykjanes - söfn Vesturland - söfn Vestfirðir - söfn Sérfræðisöfn A-L Sérfræðisöfn M-Þ Stjórnarráðssöfn

#### Velja safnahóp

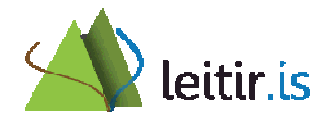

## Velja safn

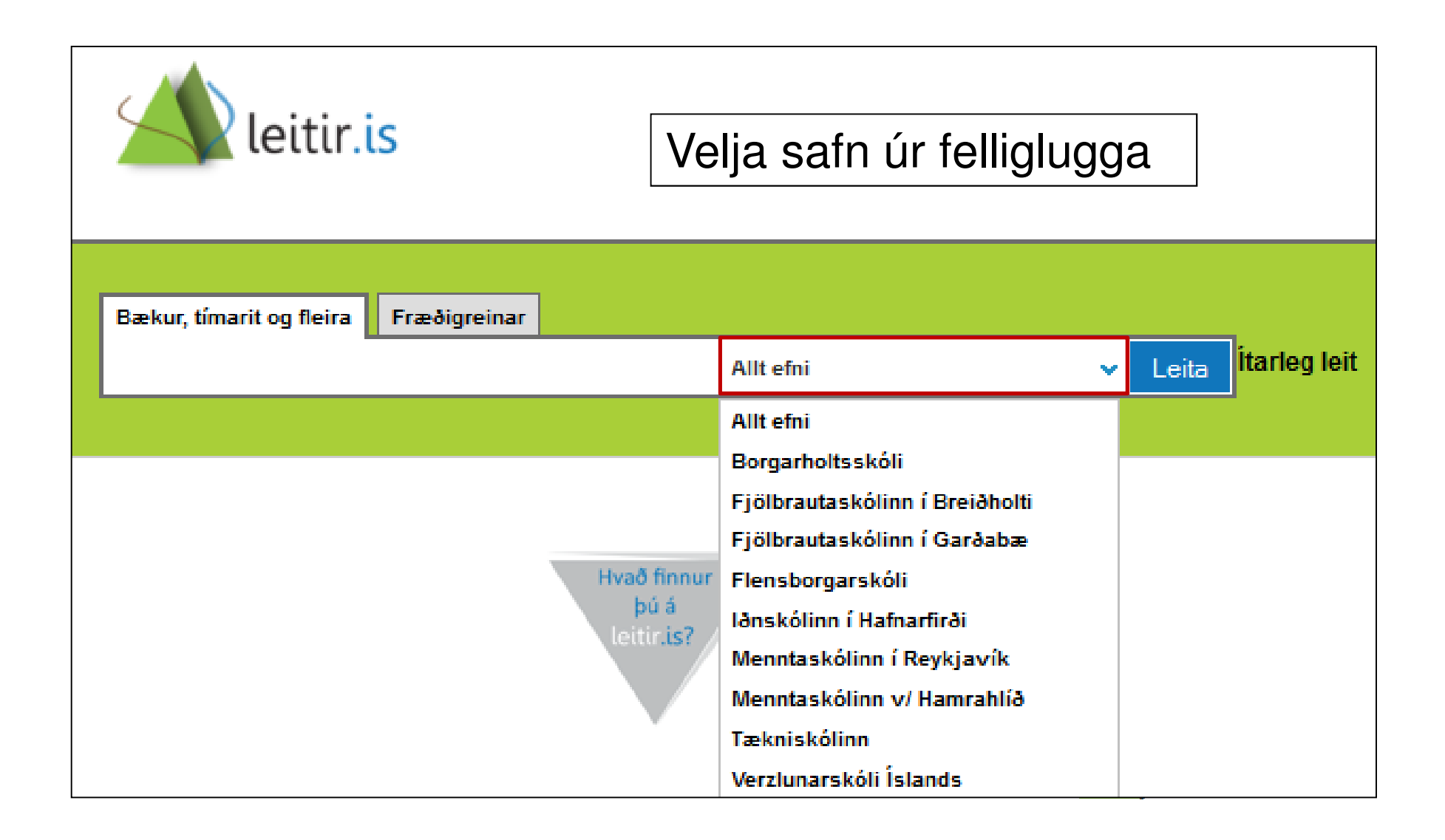

## Tengill í bókasafn

- Tenglar hafa verið útbúnir til þess að hægt sé að takmarka leit við ákveðið bókasafn
	- o Hægt að setja tengil á heimasíðu safns, sjá: http://www.landskerfi.is/sofn/ -> URL fyrir bókasafn (Velja safn á leitir.is (.xlsx))
- Til að takmarka leit við ákveðið safn
	- o Dæmi: Fjölbrautaskólinn í Garðabæ: http://leitir.is/primo\_library/libweb/action/search.do?scp.scps=sco pe:(FGAFA)&vid=FRAMHV

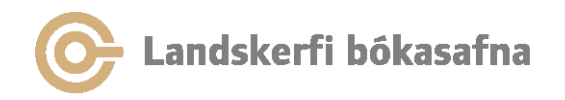

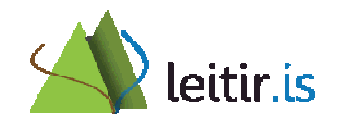

#### Leit í bókasafni

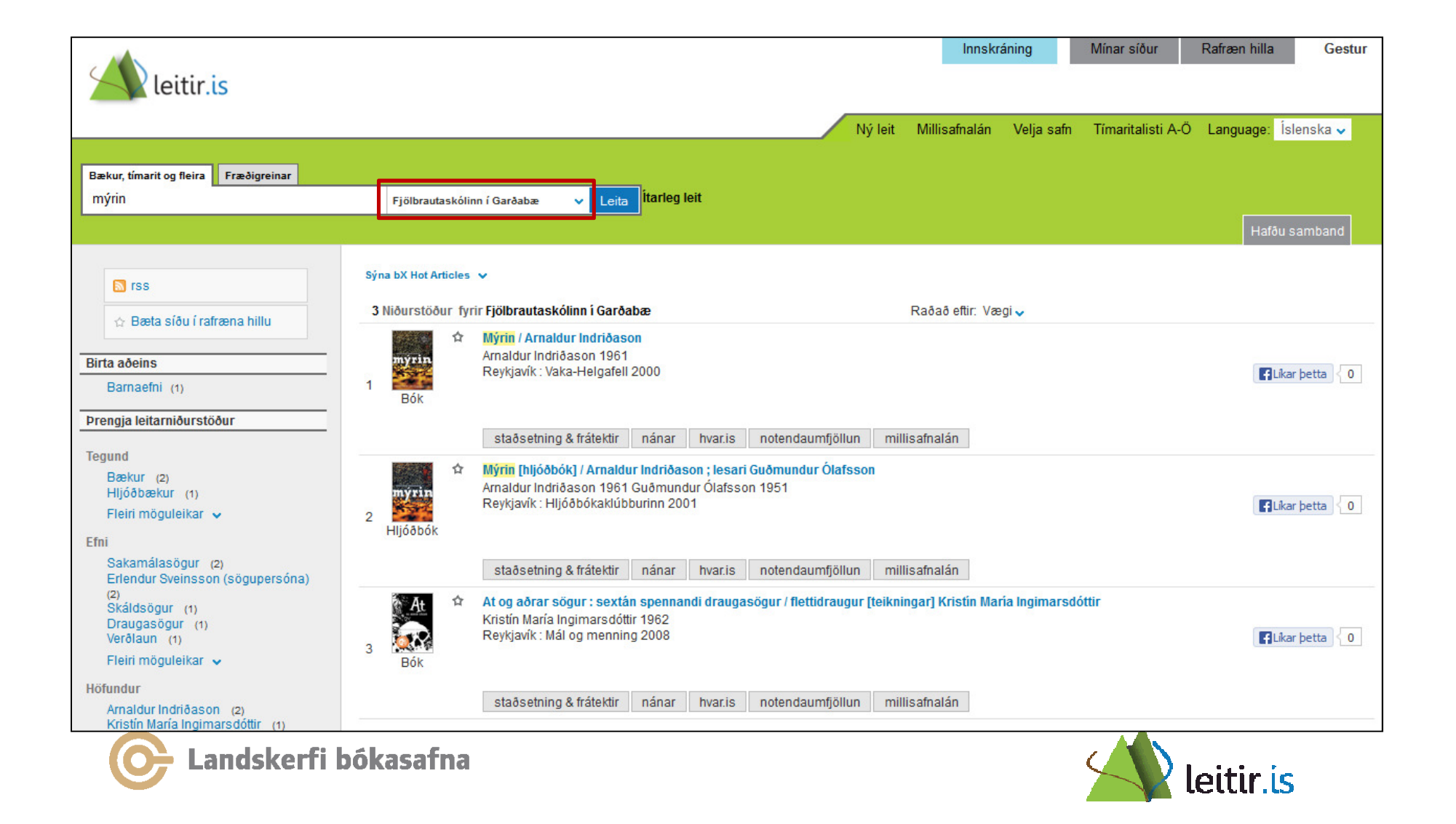

## Leit í bókasafni

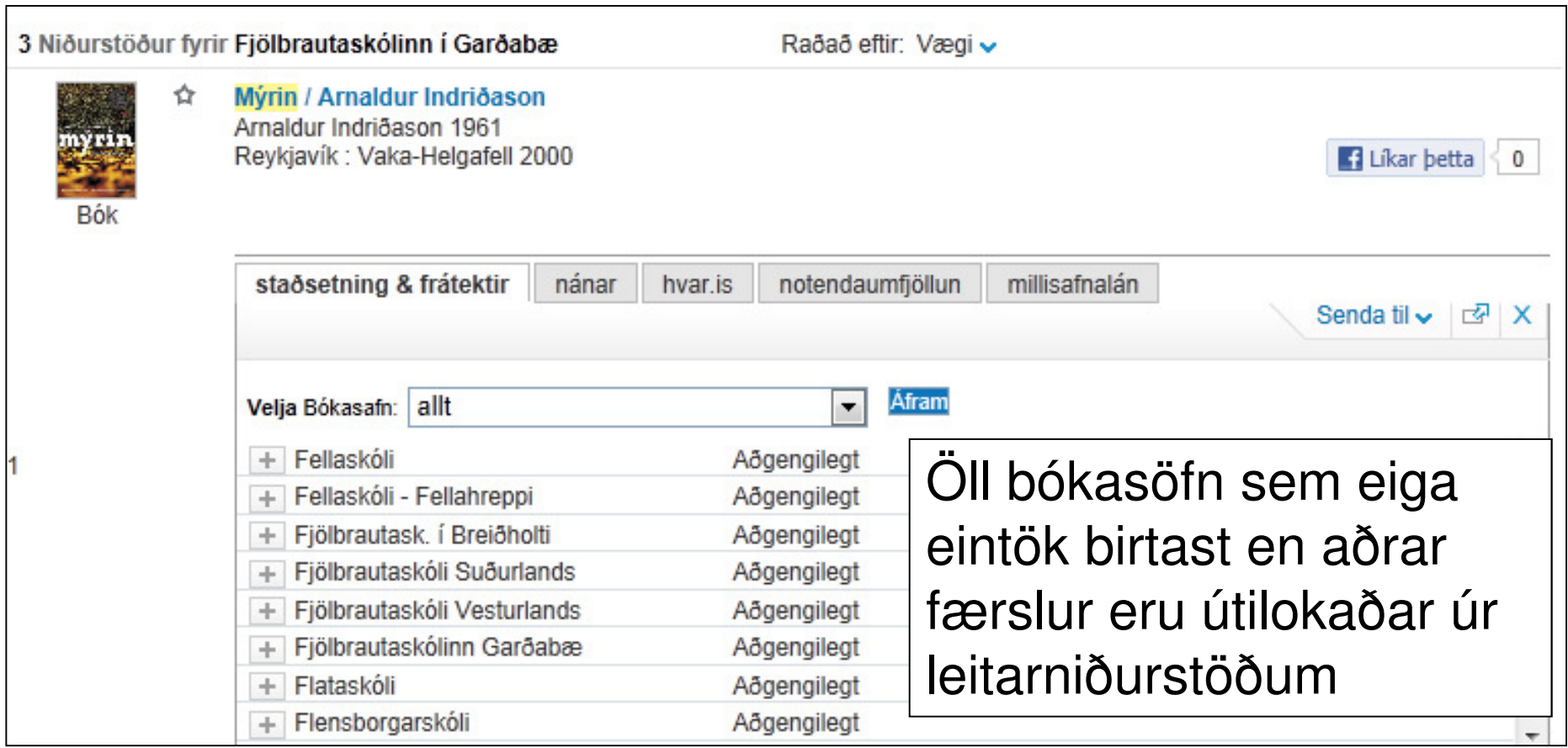

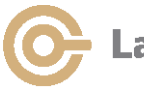

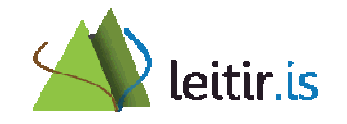

## Velja bókasafn

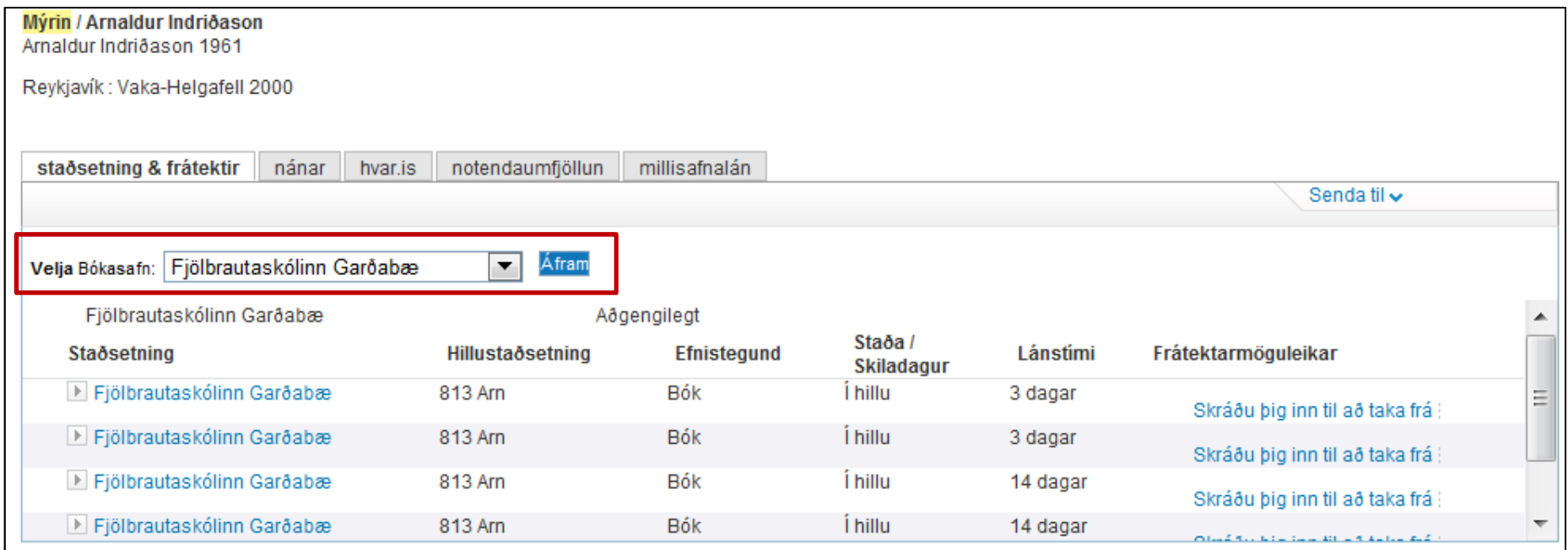

#### Velja safn úr felliglugga

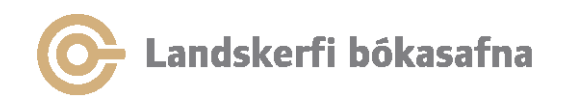

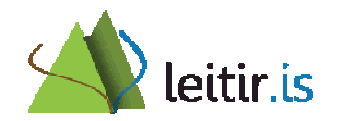

#### Leit í öllu efni

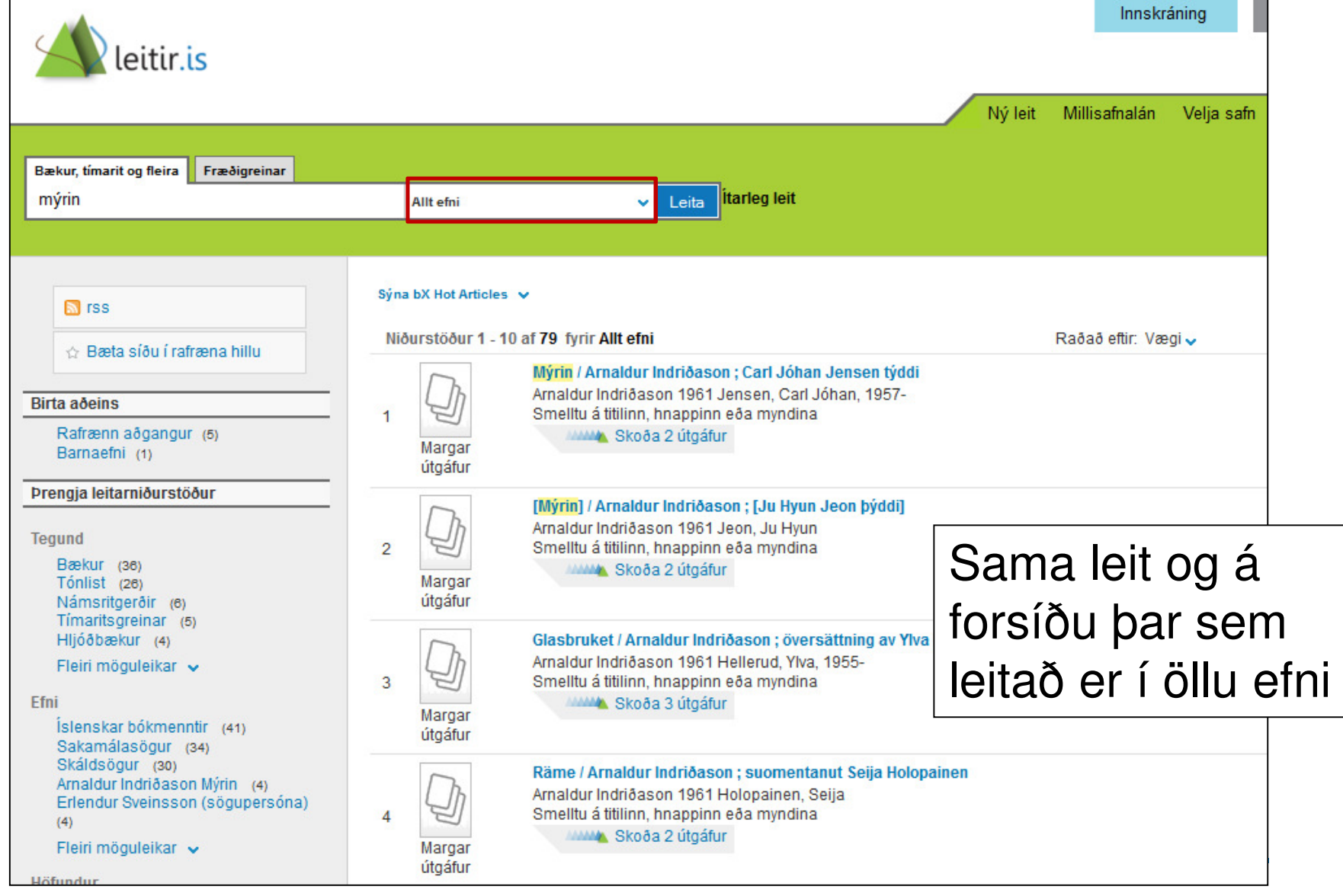

## Uppsetning "Velja safn"

- Núverandi uppsetning hjá háskólunum:  $\circ$  Leitað í safnkosti safnsins og opnu rafrænu efni
- Aðrir möguleikar:
	- o Mögulegt er að fjarlægja rafræna efnið úr leit -> Hafa samband við Landskerfi bókasafna
- Velja "Allt efni" í leitarglugga til að leita í öllum gagnasöfnum og söfnum

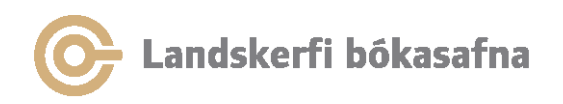

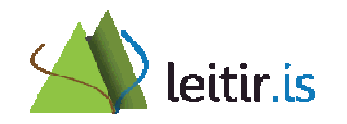

## Rafræna efnið

- $\bullet$  Leitarflipi 1: Bækur, tímarit og fleira
	- –**Tímaritsgreinar**
	- Námsritgerðir
	- Rafbækur í Gegni (Oxford)
- Leitarflipi 2: Fræðigreinar
	- Fræðigreinar úr Primo Central Index og SFX
	- Greinar úr Landsaðgangi
	- Séráskriftir háskóla
	- Rafbækur (m.a. frá SpringerLink)
- Tveir flipar fyrir rafræna efnið í leitarniðurstöðum ("skoða rafrænt" og "hvar.is")

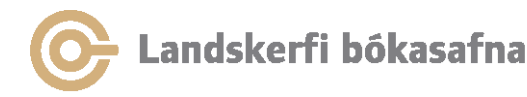

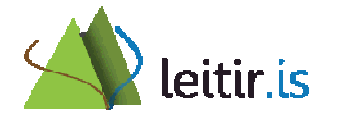

## "skoða rafrænt" og "hvar.is"

- "skoða rafrænt"-flipinn er byggður inn í leitir.is og við höfum ekki stjórn á honum. Hann birtist eingöngu þegar við á, það er þegar það er rafrænn tengill í færslunni
- "hvar.is"-flipinn gagnast ekki nema að litlu leiti undir leitarflipa 1 – *Bækur, tímarit og fleira* en er nauðsynlegur í fræðigreinaflipa => ekki er mögulegt að binda virkni hans við leitarflipa 2 – *Fræðigreinar*

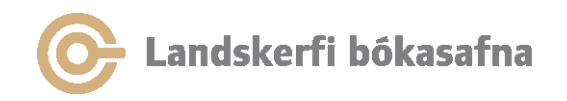

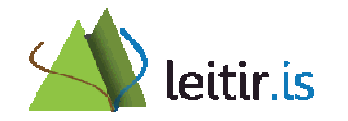

## Er þörf fyrir báða flipana?

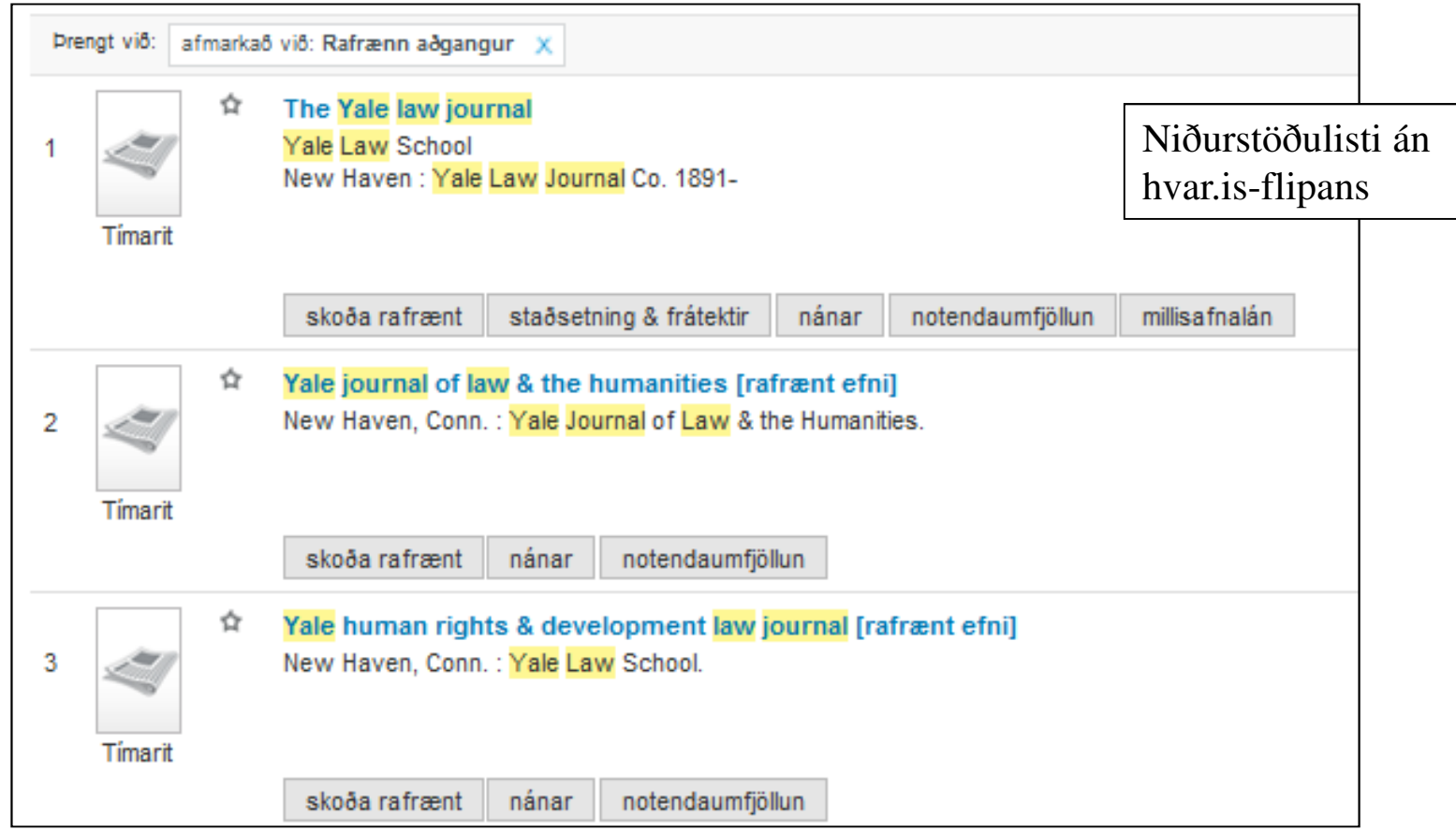

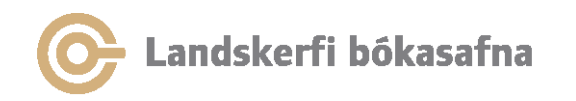

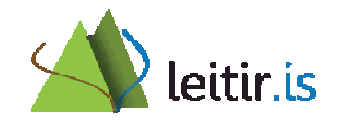

#### Séráskrift

• Séráskrift í HA – "skoða rafrænt" í ICE "view-i"

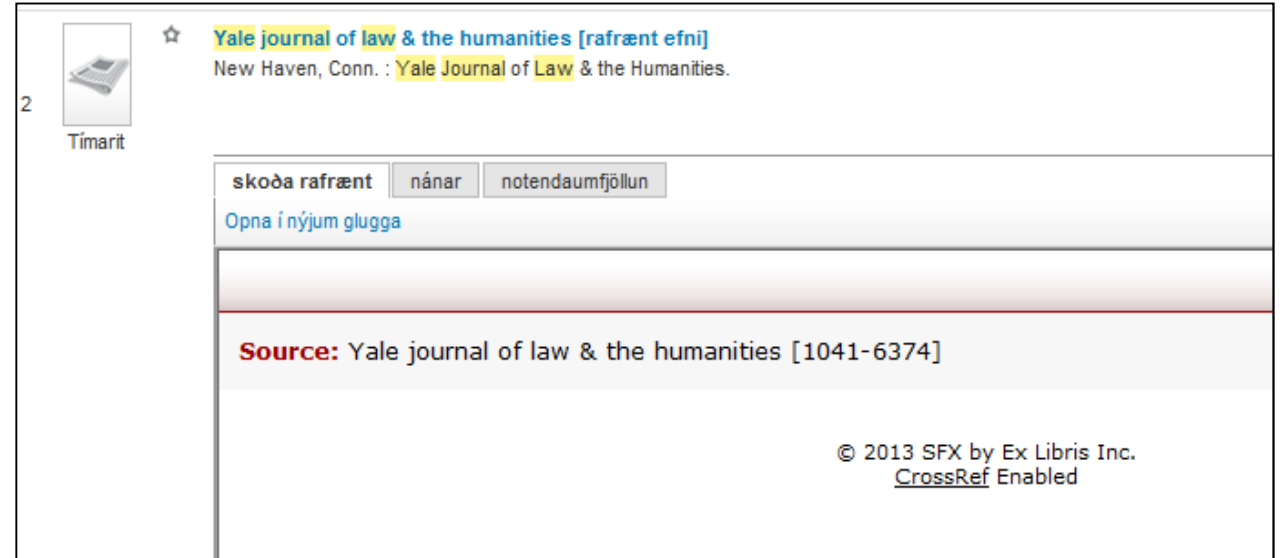

• Enginn millisafnalánaflipi og ekki hægt að komast lengra

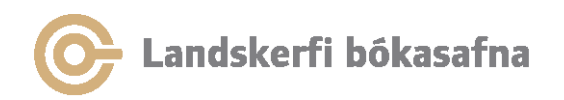

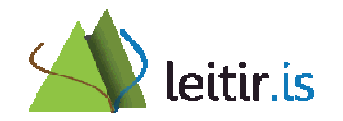

## Aðgangur í HA

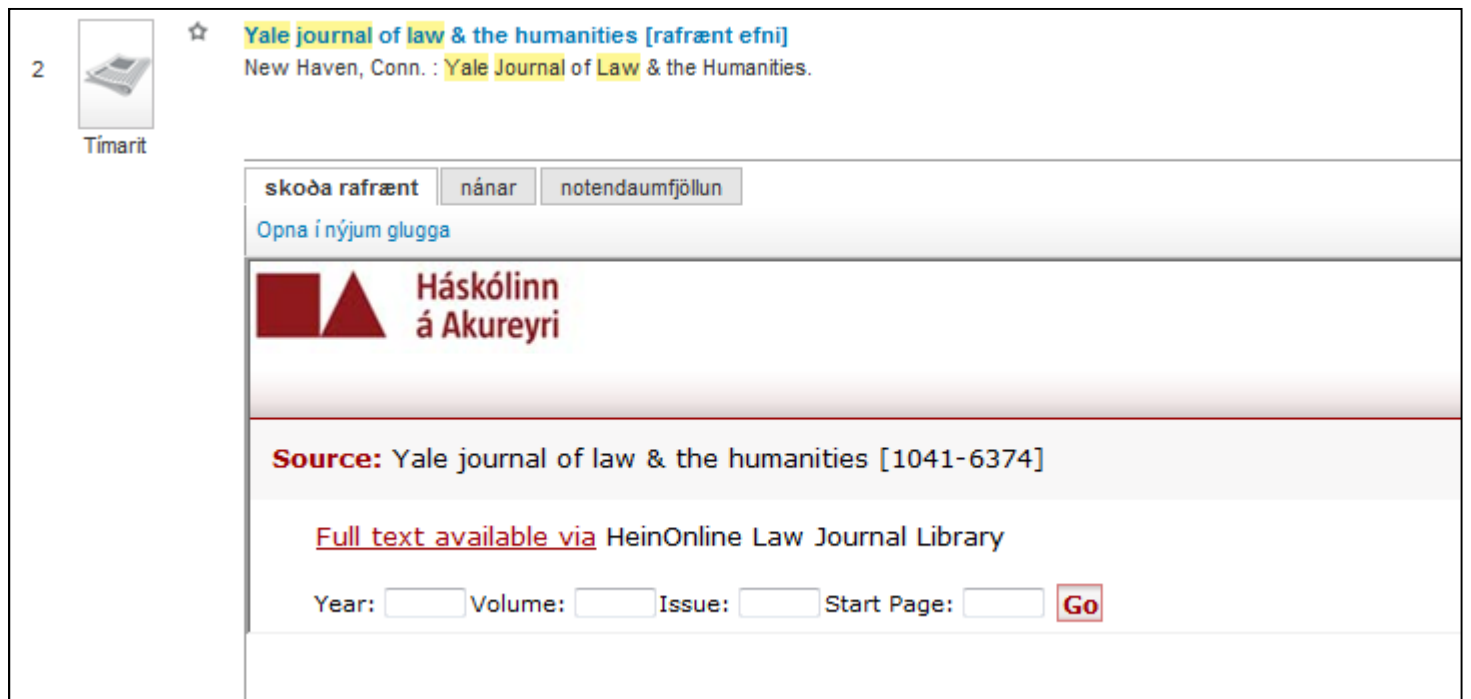

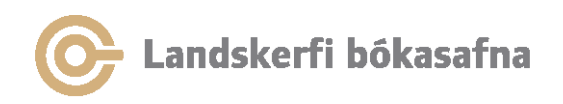

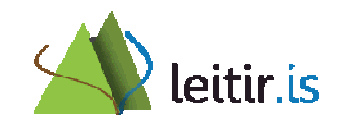

## Leitarflipi 1 – "skoða rafrænt"

- $\bullet$ Dæmi 1: Færsla úr Gegni
- •Einn tengill (í 856) og aðgangur að heildartexta undir "skoða rafrænt" (hjá timarit.is)

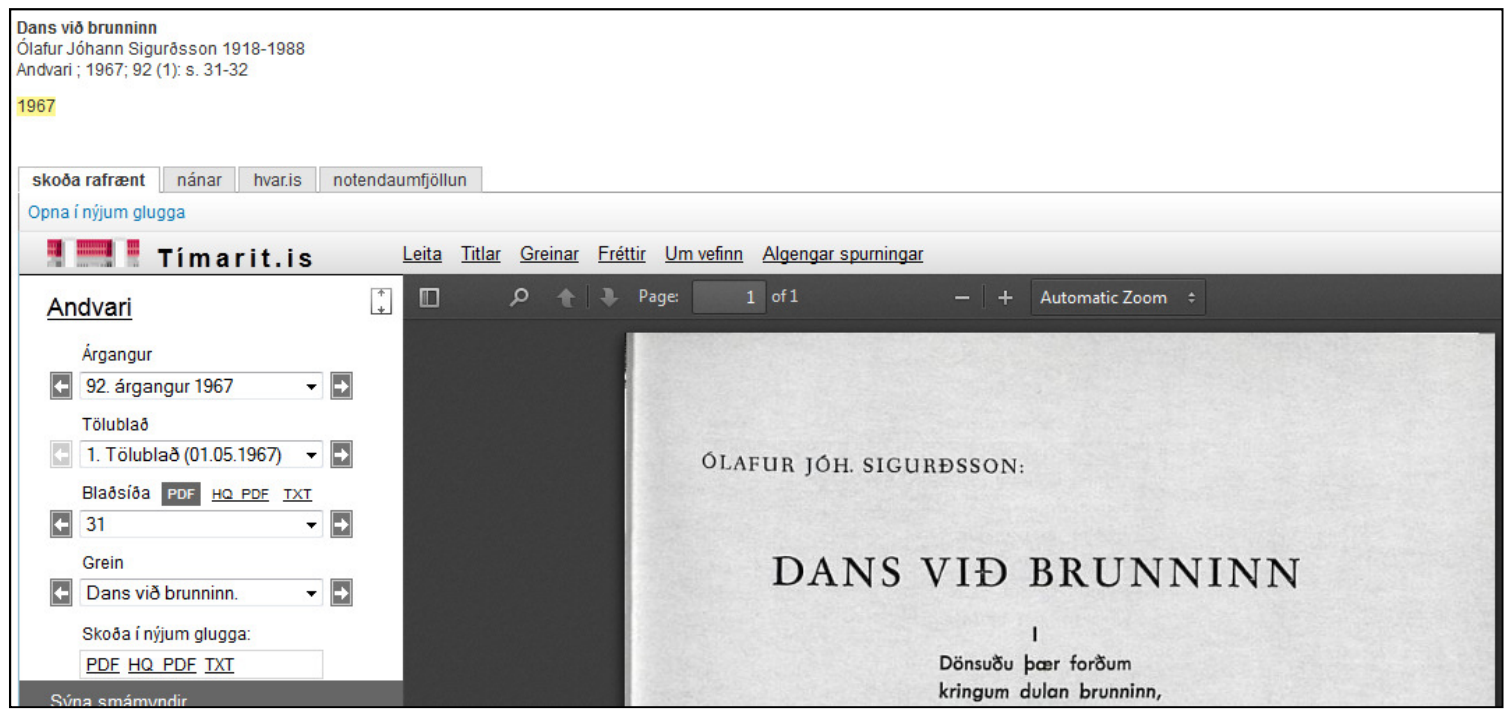

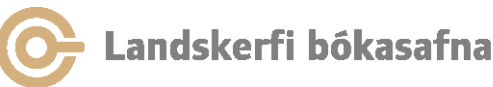

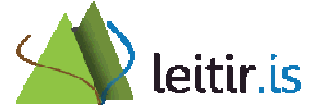

## Leitarflipi  $1 -$ "hvar.is"

- $\bullet$ Dæmi 1: Færsla úr Gegni
- $\bullet$ Ekki aðgangur að greininni undir "hvar.is"-flipa en aðrar þjónustur í boði (t.d. millisafnalán)

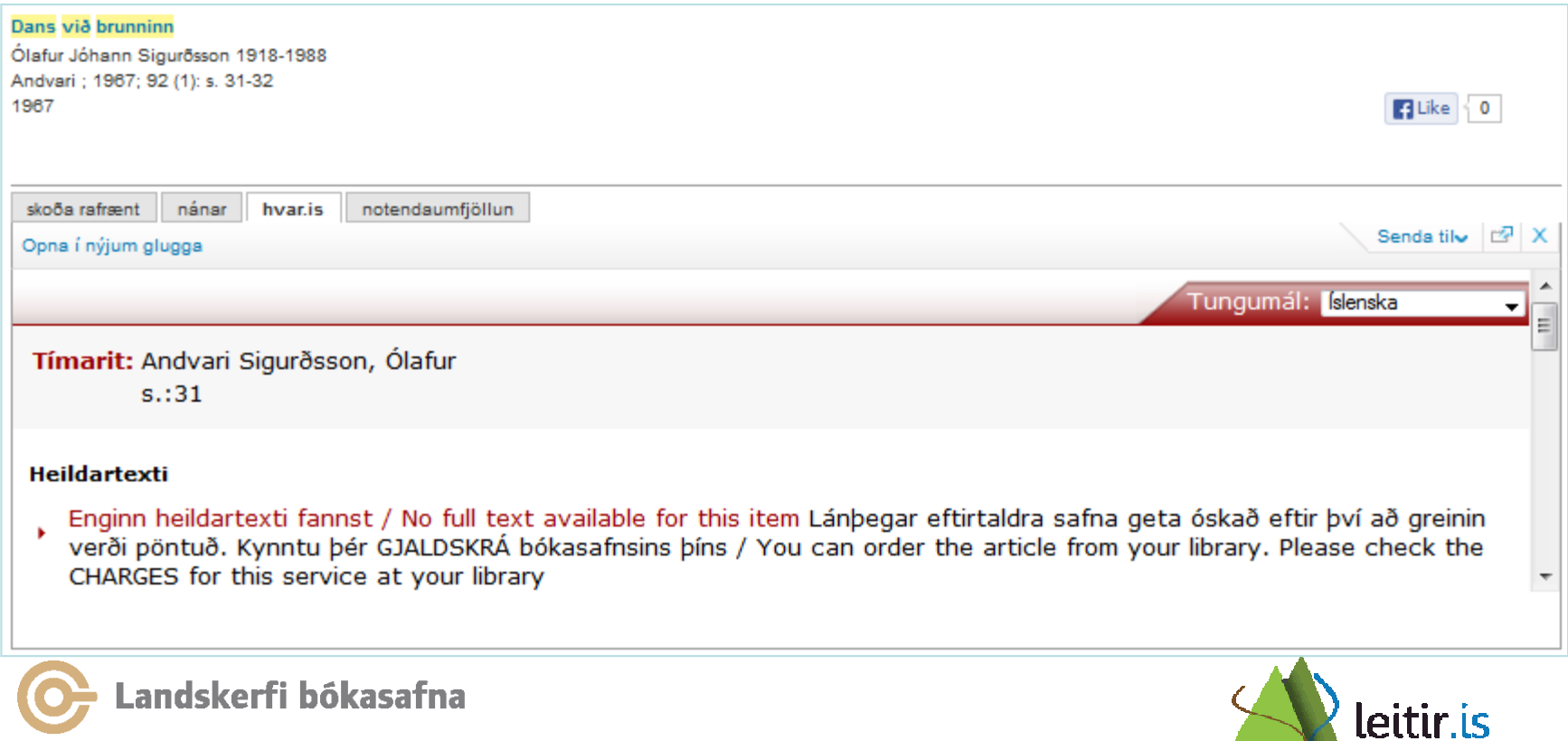

## Leitarflipi 1 – "skoða rafrænt"

- •Dæmi 2: Dedup færsla
- $\bullet$  Skoða rafrænt: 2 tenglar
	- Heildartexti: Úr Gegni (856)
	- Tengill í heimild: Úr Skemmunni

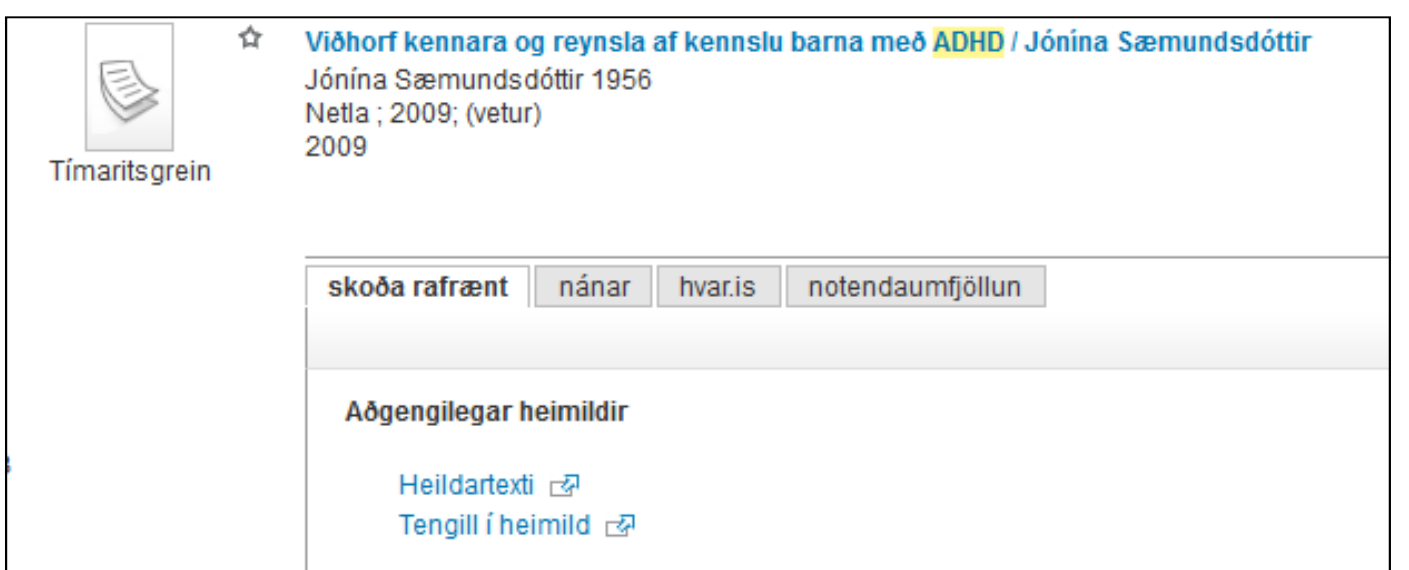

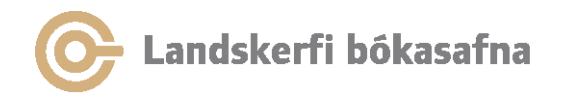

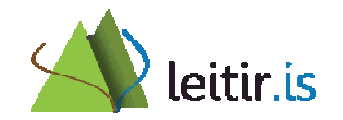

## Leitarflipi  $1 -$ "hvar.is"

 $\bullet$ Dæmi 2: Dedup færsla

Landskerfi bókasafna

Ekki aðgangur að greininni undir "hvar.is"-flipa en aðrar þjónustur í boði •

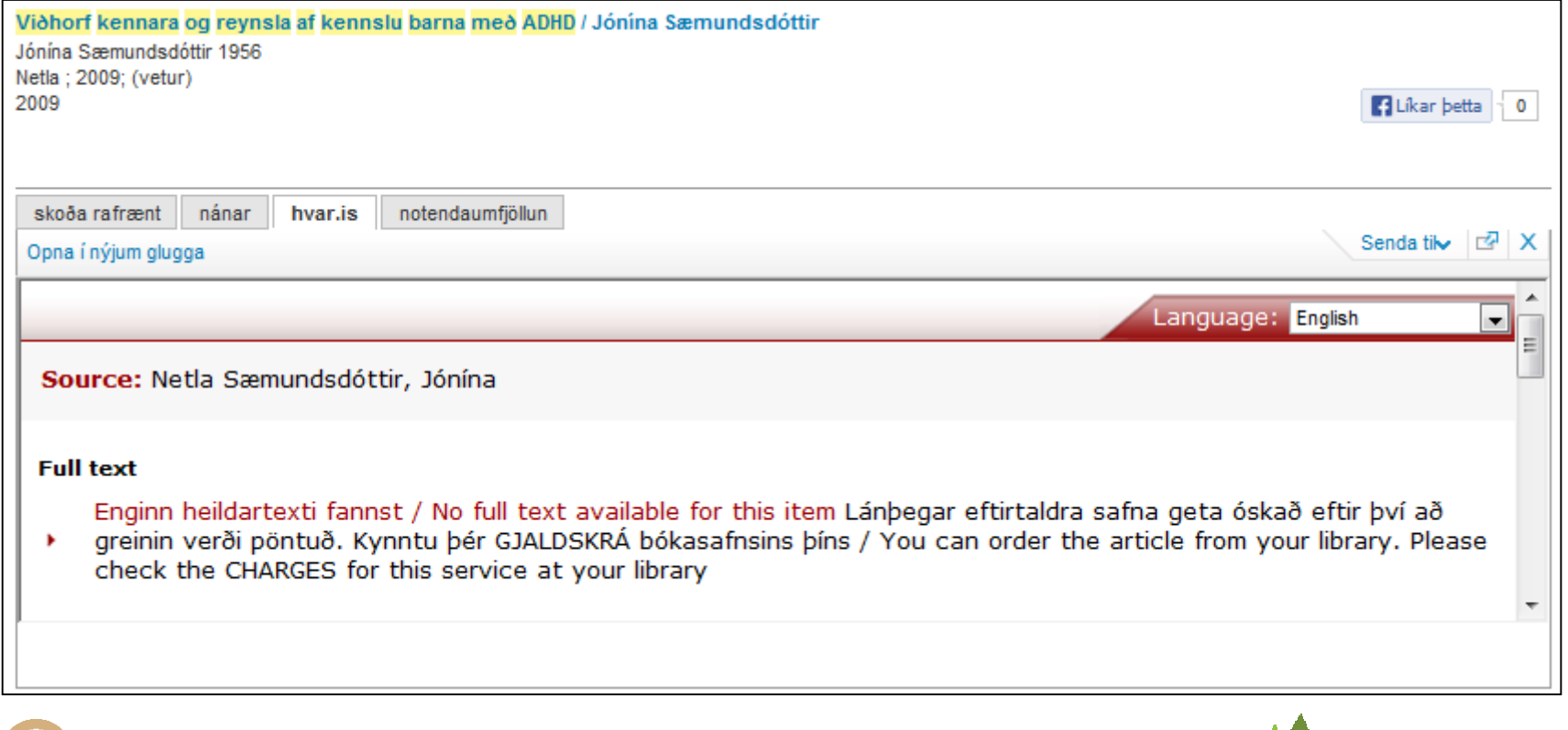

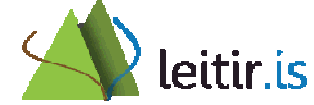

## Rafræna efnið – leitarflipi 2

- $\bullet$  Notandi á háskólaneti leitar að greinum í Landsaðgangi og séráskriftum háskólans
	- SFX milligluggi háskólans opnast undir "hvar.is" og "skoða rafrænt"
	- Sami aðgangur að heildartexta í báðum flipum úr Landsaðgangi og séráskriftir
- Notandi utan háskólanets leitar í gögnum í Landsaðgangi
	- SFX milligluggi HVAR opnast undir "hvar.is" og "skoða rafrænt"
	- Aðgangur að heildartexta í Landsaðgangi
	- Undir "hvar.is" flipa birtast aðrar sérsniðnar þjónustur að auki (t.d. senda athugasemd og áframhaldandi leit í Google Scholar)

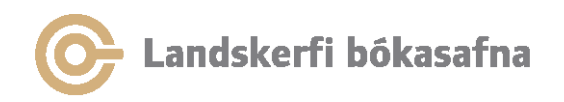

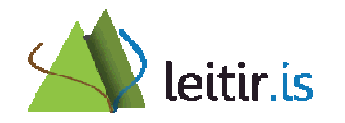

## Rafræna efnið

- Leitað er í Primo Central Index (PCI) í fræðigreinaflipa (erlendar fræðigreinar og rafbækur)
- SFX er rafrænt undirliggjandi krækjukerfi
- Virkja þarf áskriftir bæði í SFX Knowledgebase (KB) og PCI til að veita aðgang að rafræna efninu
	- SFX KB og PCI eru ólíkir gagnagrunnar hvað varðar tækni og innihald

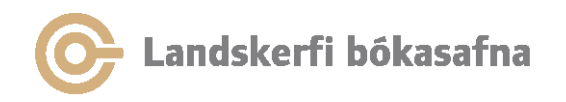

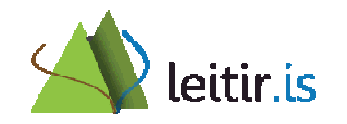

## Primo Central Index

- PCI er uppsett í gegnum stjórnunaraðgang leitir.is fyrir hvert safn sem notar SFX
- • Í hverri uppsetningu háskóla eru virkjuð:
	- Gögn landsaðgangs
	- Séráskriftir háskólanna

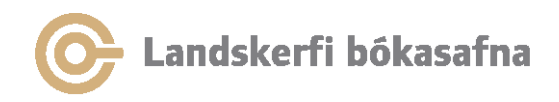

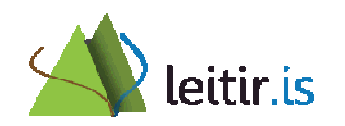

## Munurinn á PCI og gagnasöfnunum

- Leit í fræðigreinaflipanum (PCI)
	- Kostir: Leit á einum stað

 Ókostir: Inniheldur ekki öll gögn gagnasafnanna og notandinn veit ekki 100% hvaða gögn liggja undir

- Leit í gagnasöfnunum
	- $-$  KOSTIL: WIJSETS ATRIO Kostir: Nýjasta efnið er aðgengilegt
	- Ókostir: Leit á fleiri en einum stað

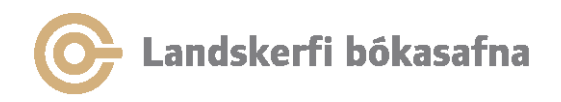

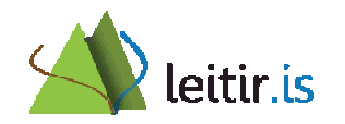

## Aðgangur að séráskriftum

- • Ekki innskráður notandi utan háskólanets:
	- Finnur ekki grein í séráskrift
- • Innskráður notandi utan háskólanets:
	- Finnur grein í séráskrift en fær ekki aðgang að henni
	- Lýsigögn eru aðgengileg fyrir lokað efni en ekki aðgangur að heildartexta
- Ekki innskráður notandi / innskráður notandi á háskólaneti:
	- Finnur grein í séráskrift og fær aðgang að heildartexta
- VPN, sjá næstu glæru

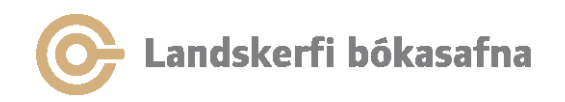

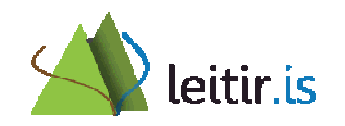

## VPN aðgangur

- Ekki innskráður notandi utan háskólanets í gegnum VPN:
	- Finnur grein í séráskrift en fær ekki aðgang að henni -> villa sem verið er að skoða
	- Næsta öruggt að lausn finnist
- • Óskastaðan er að veita sama aðgang að séráskriftunumí gegnum VPN eins og þegar leitað er á háskólanetinu

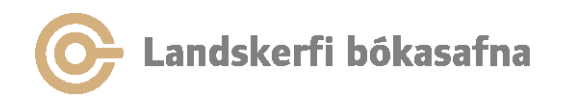

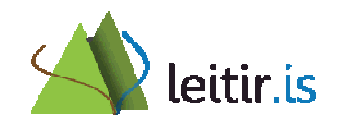

## Tengingar við íslensk gagnasöfn

- •Tímarit.is
- •Skemman
- •Hirslan
- •Rafhlaðan
- •**Gegnir**

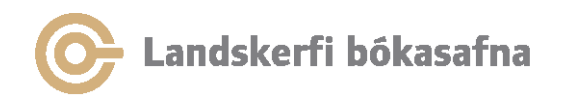

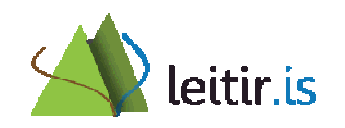

## Timarit.is

- •Heildartexti tímarita er ekki leitarbær
- • Hægt er að leita að titlum tímarita (frá Gegni)
- • Greiniskráðar greinar í Gegni tengjast beint á grein í timarit.is
	- – Tenging næst við tæplega 38.000 færslur af 135.000 greinifærslum í Gegni

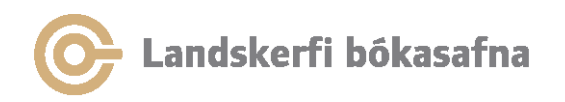

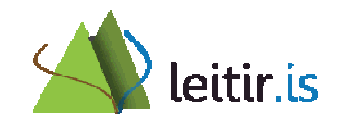

## Skemman / Hirslan

- •Núna uppfærð reglulega
- •Uppfærsla einu sinni í viku (mánudögum)
- •Mögulegt að gera það oftar ef þarf
- •Handvirk uppfærsla

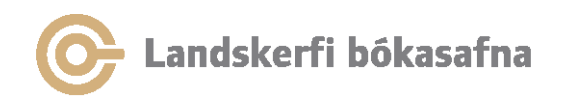

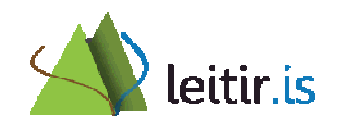

## Rafhlaðan

- • Ákveðið hefur verið að allt efni sem á heima bæði í Gegni og í Rafhlöðunni verði skráð í Gegni og síðan flutt í Rafhlöðuna
- Efni sem einungis er skráð er í Rafhlöðuna en ætti tæknilega heima í Gegni verður flutt á milli
- Gegnis hluti Rafhlöðunnar er leitarbær í leitir.is en ekki hefur verið tekinn ákvörðun um hvort allt efni í Rafhlöðunni verði leitarbært í leitir.is

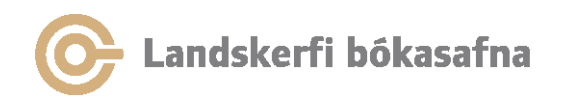

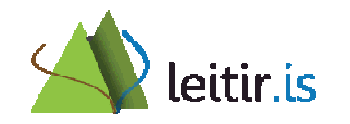

## Gagnahleðslur

- •Tímarit í Landsaðgangi
- •Séráskriftir háskólanna - tímarit
- •Oxford bókapakki
- •OECD pakkinn
- •Springer bókapakkinn

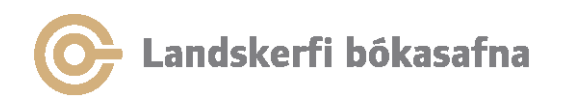

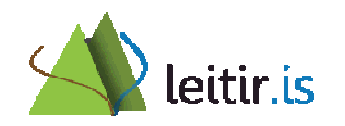

## Tímaritstitlar

- Tímaritstitlar eru ekki leitarbærir undir "Fræðigreinaflipanum" (PCI)
- • Óskað var eftir að allir tímaritstitlar væru leitarbærir
- Hleðsla tímaritstitla beint í leitir.is er ekki möguleg í okkar umhverfi
- Vélræn hleðsla tímaritstitla í Gegni var álitin skynsamlegust þar sem mikill fjöldi lykiltímarita var þegar í Gegni (samræmi)

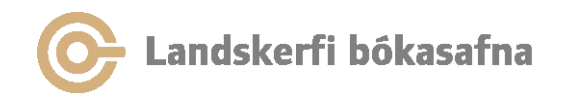

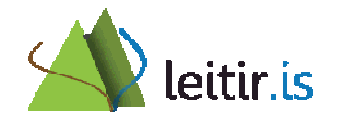

## Bókatitlar

- • Vélræn hleðsla rafrænna bókatitla lýtur öðrum lögmálum en tímaritin
	- – Nauðsynlegt er að yfirfara höfuð og gilda sömu reglur um að sækja höfuð við vélrænar hleðslur eins og við venjulega skráningu
	- – Ábyrgð safnanna/eigendanna að yfirfara höfuð og lagfæra færslur samkvæmt leiðbeiningum
- • Hægt að virkja bókapakka í PCI fræðigreinaflipanum

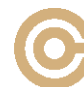

andskerfi bókasafna.

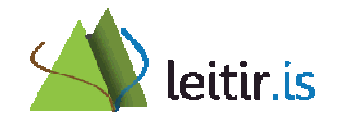

#### Vélrænar hleðslur í GegniStaða mála 17. apríl 2013

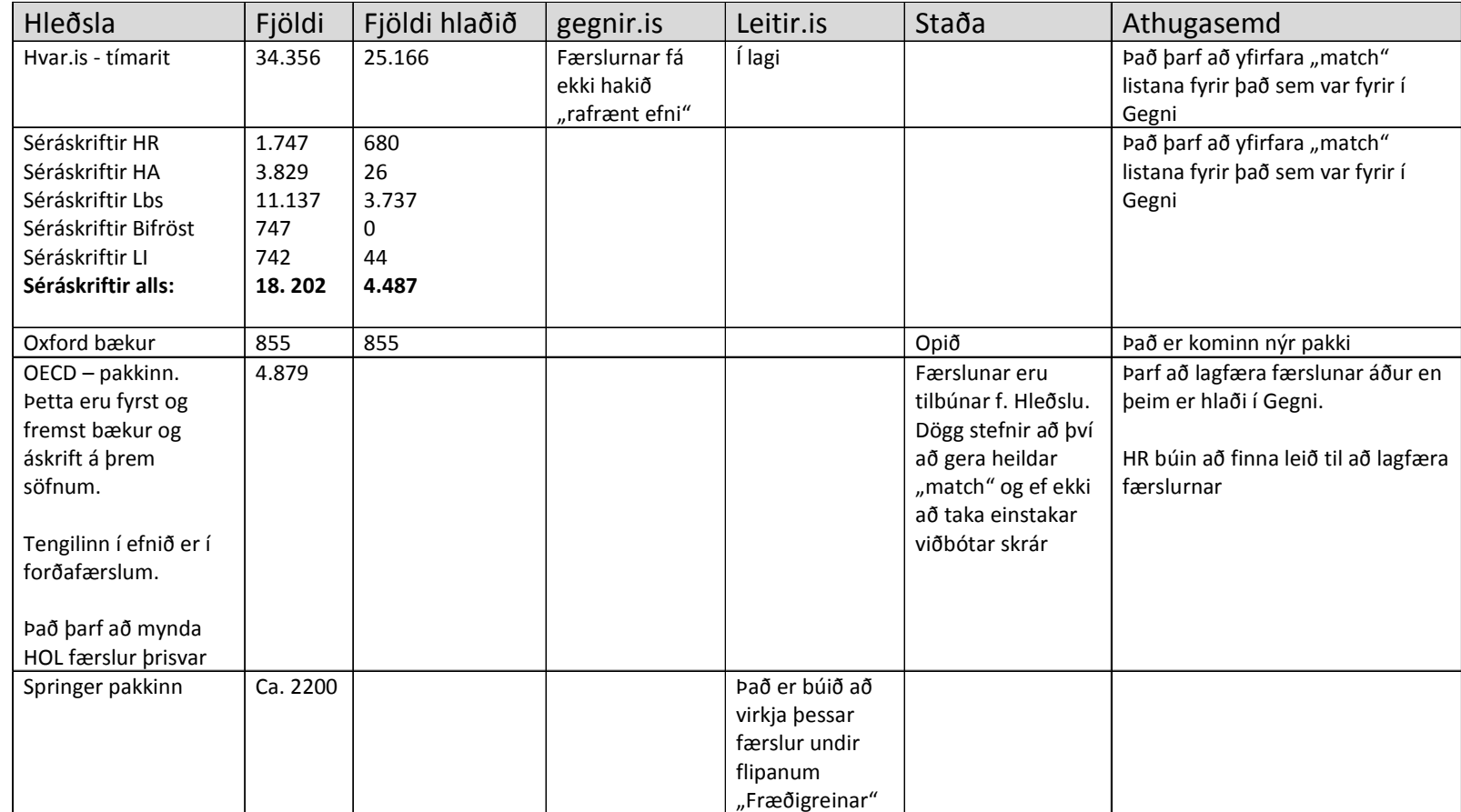

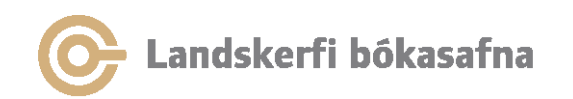

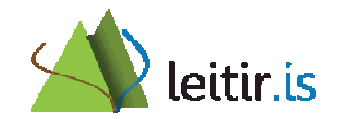

## Rafgagnahópur

- Hópnum er ætlað að vega og meta ólík sjónarmið varðandi meðhöndlun lýsigagna fyrir rafrænt efni og móta tillögur með neðangreint í huga:
	- Vélræn skráning rafrænna tímarita (gagnahleðsla).
	- Vélræn skráning rafrænna bóka (gagnahleðsla).
	- Reglubundið viðhald rafræns safnkosts.
	- Kallar eign og áskrift á mismunandi meðhöndlun lýsigagna? Er eign kannski bara þjónusta í rafrænum heimi?
	- Aðgengi endanotanda í gegnum leitir.is.

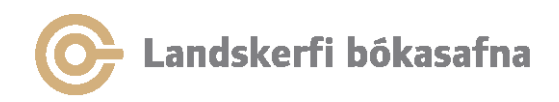

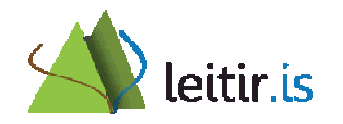

# Önnur gagnasöfn

- • Landsaðgangur ≠ PCI, t.d.
	- –Proquest
	- –Oxford Art
	- –Oxford Music
- • Ebsco
	- –Takmörkuð lýsigögn í PCI
- •Séráskriftir ≠ PCI

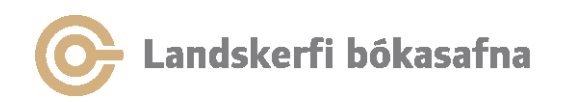

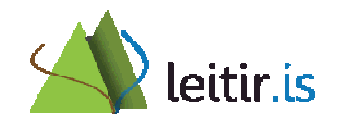

## Rafræn hilla

- Krefst innskráningar
- Smella á stjörnuna í niðurstöðulista til að færa færslur í rafræna hillu
- Verkfæri til að færa færslur á milli mappa
- Hægt að skrifa athugasemd

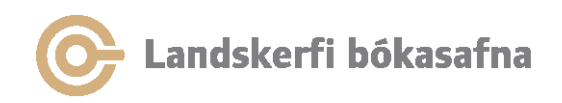

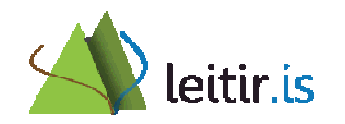

## Heimildaskráningarforrit

- Mögulegt er að flytja færslur úr leitir.is í ýmis heimildaskráningarforrit, svo sem:
	- –**Endnote**
	- Refworks
	- Zotero (í gegnum Firefox)
- Flytja beint úr fullri færslu
- Flytja margar færslur í einu með því að setja þær fyrst í rafræna hillu:
	- Smella á stjörnuna fyrir framan titilinn til að bæta stakri færslu í rafræna hillu
	- Smella á "Bæta síðu í rafræna hillu" til að færa allar færslurnar á síðunni í rafrænu hilluna

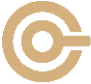

andskerfi bókasafna.

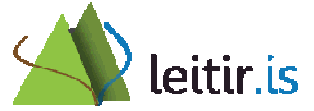

#### Rafræn hilla

• Merkja við færslur sem á að flytja og velja viðeigandi heimildaskráningarforrit

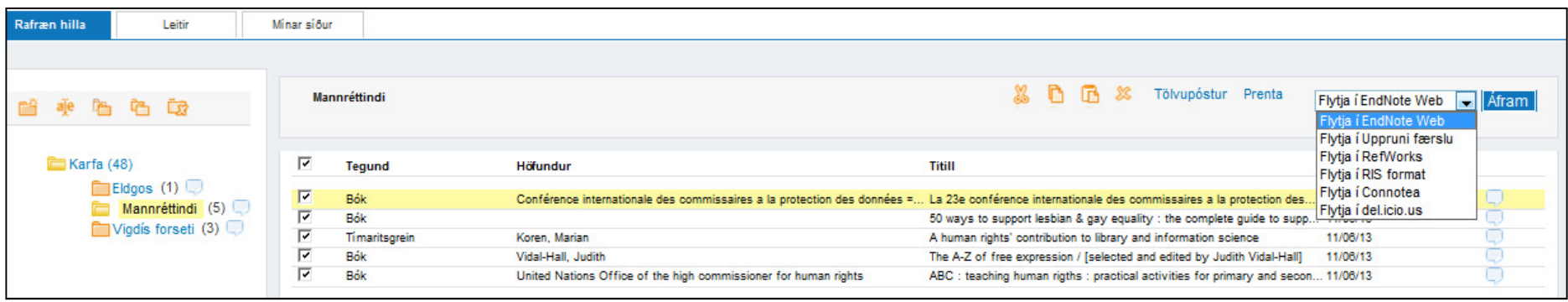

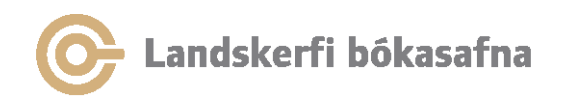

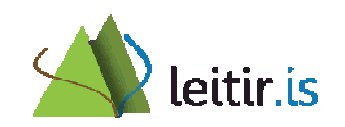

#### Eldri útgáfur af EndNote og RefWorks

• Eldri útgáfur af EndNote og RefWorks geta ekki tekið beint á móti færslum úr leitir.is. Ef þessar útgáfur eru notaðar þarf að vista heimildina sem textaskjal sem síðan er flutt inn í heimildaskráningarforritið

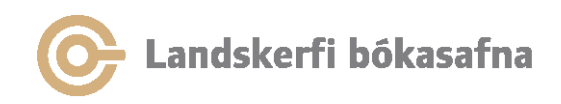

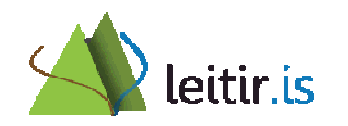

### Vista heimildina sem textaskjal

• Opna fulla færslu, smella á *Senda til* og velja *RIS format* úr felliglugga:

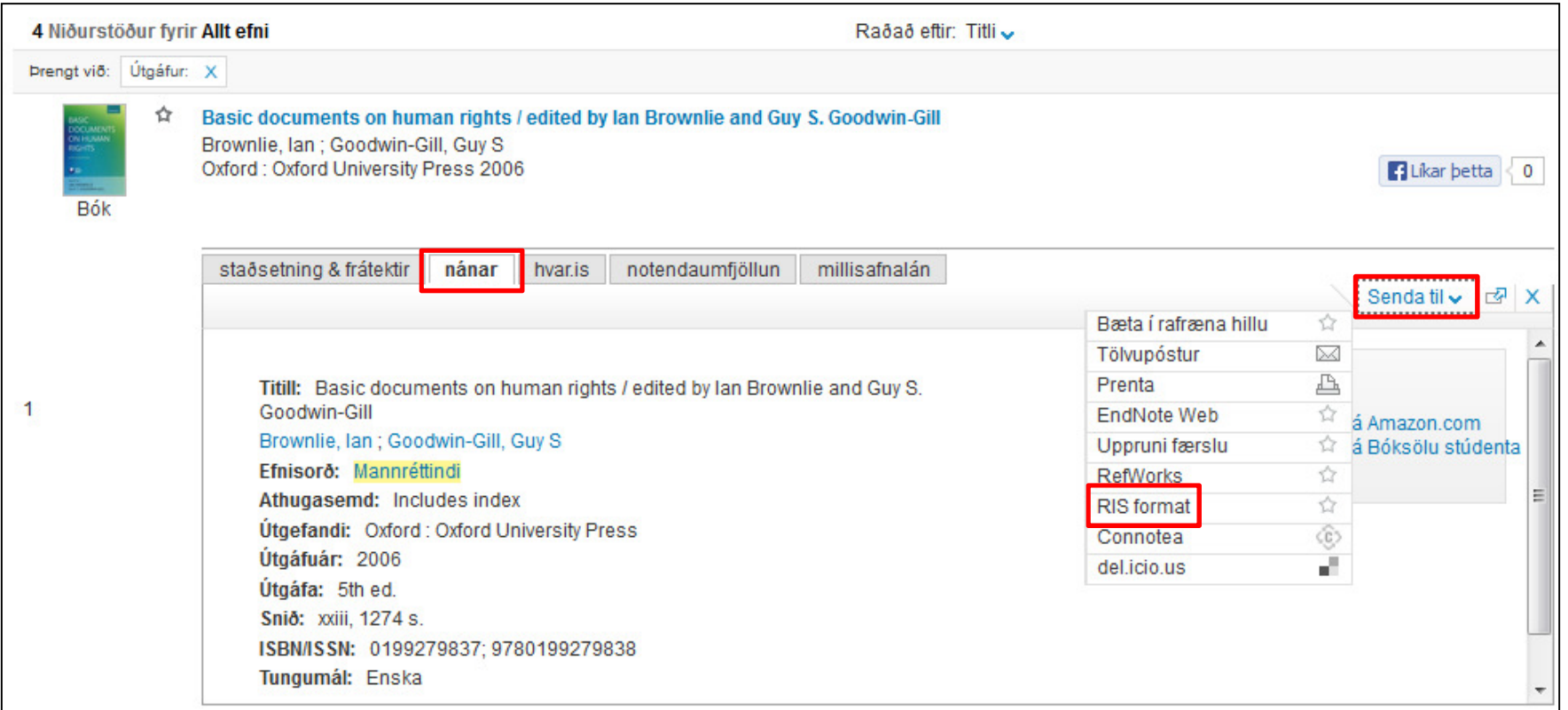

## Vista heimildina sem textaskjal

- Færslan birtist á textaformi og er vistuð á tölvu viðkomandi með því að velja: File > Save page as > Save
- Vista þarf skrána sem textaskrá (txt eða end)
- Heimildaskráningarforritið er opnað og færslan flutt inn (Import)

#### **Athugið að aðeins er hægt að flytja eina færslu í einu á þennan hátt.**

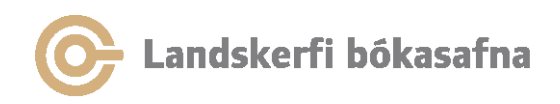

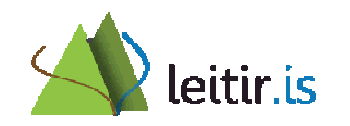

## Efnisorð notenda

- Hentug leið til þess merkja efni fyrir námskeið
- Finnst í ítarleit undir efnisorð notenda
- Innskráðir notendur geta bætt við efnisorðum
- Efnisorð sem bætt er í fræðigreinaflipanum birtast í flipa eitt
	- –Það getur verið töf á birtingu

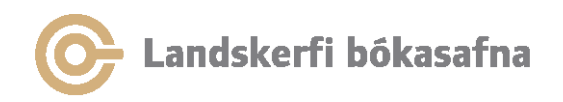

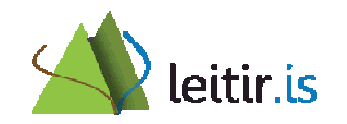

# Árvekniþjónusta

- • Áskrift að nýjum færslum um sama efni
	- – Byggir á nýjum titlum en ekki nýjum eintökum í safni
- • Hægt að velja um að fá lista yfir nýjar færslur:
	- –í RSS-lesara
	- –í tölvupósti (krefst innskráningar)

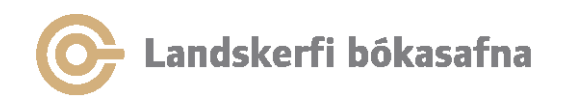

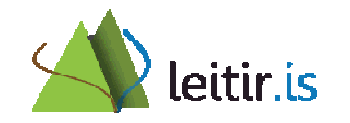

## Vista leit

- •Innskráningar krafist
- • Leit vistast á Mínum síðum
	- $-$  Sama Jolt tramky $\alpha$ md atti $\alpha$ Sama leit framkvæmd aftur síðar
	- –Hægt að fá tölvupóst ef bætist í niðurstöður

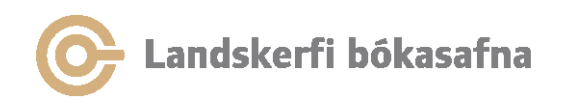

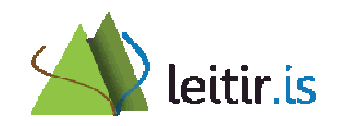

## **RSS**

- •Margir RSS lesarar í boði
- •Nýjar færslur birtast í lesaranum

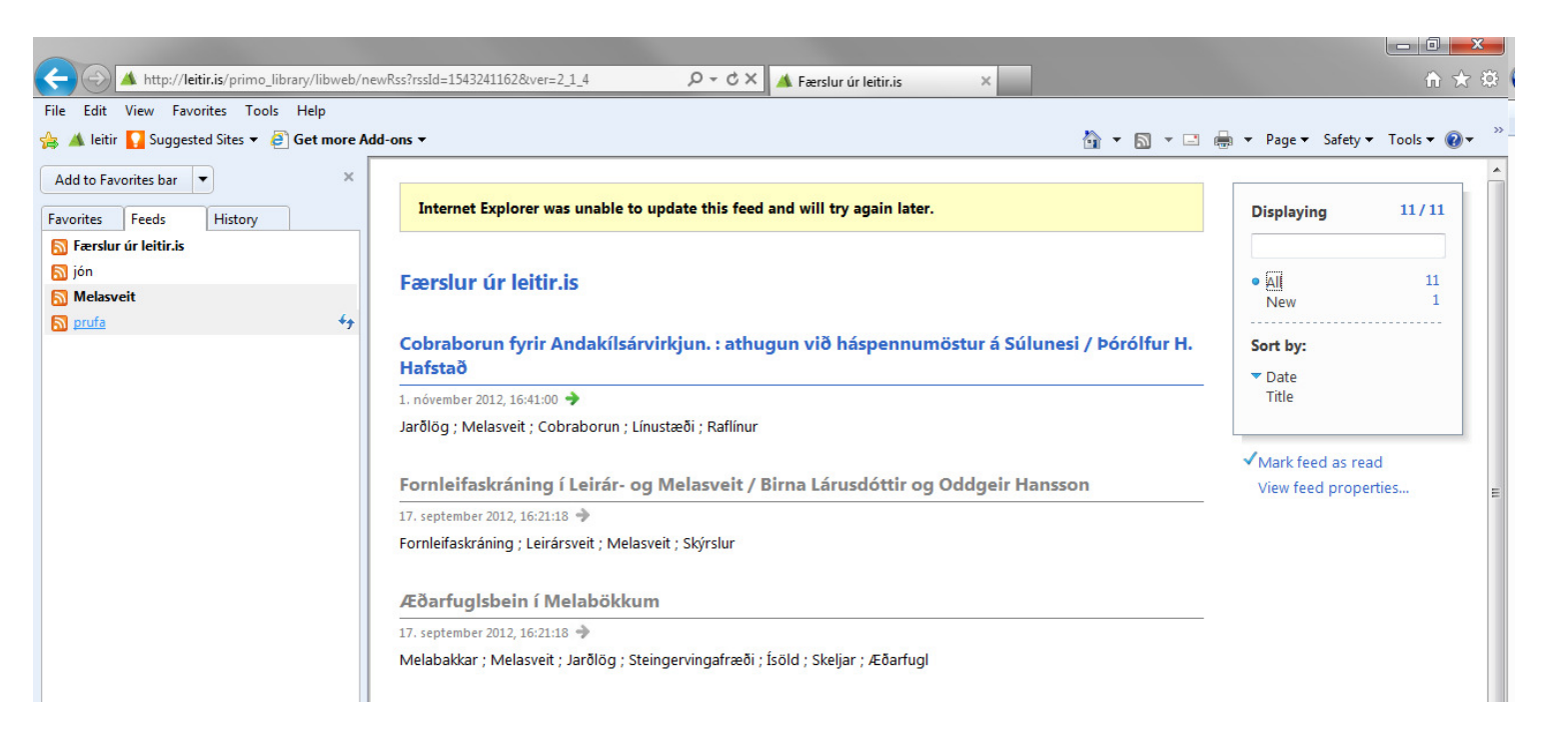

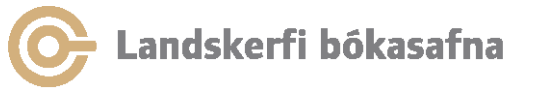

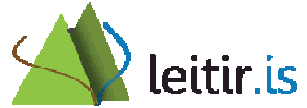

## Ábendingaþjónusta

- $\bullet$ Í fræðigreinaflipa
- $\bullet$ Bendir á skylt efni sem aðrir hafa skoðað eða nýtt sér
- Byggir á greiningu á notkun rafræns efnis á alþjóðavísu

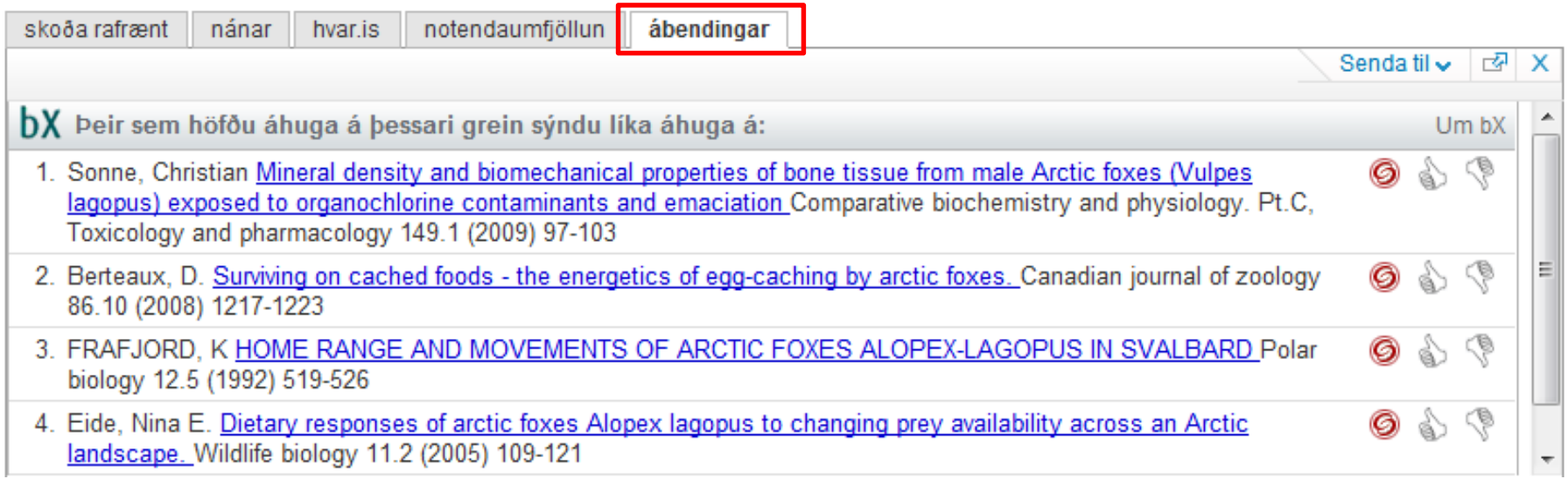

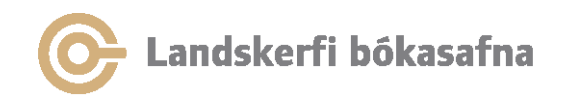

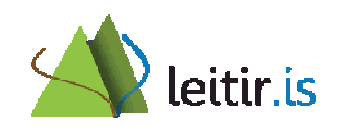

## Bæklingur

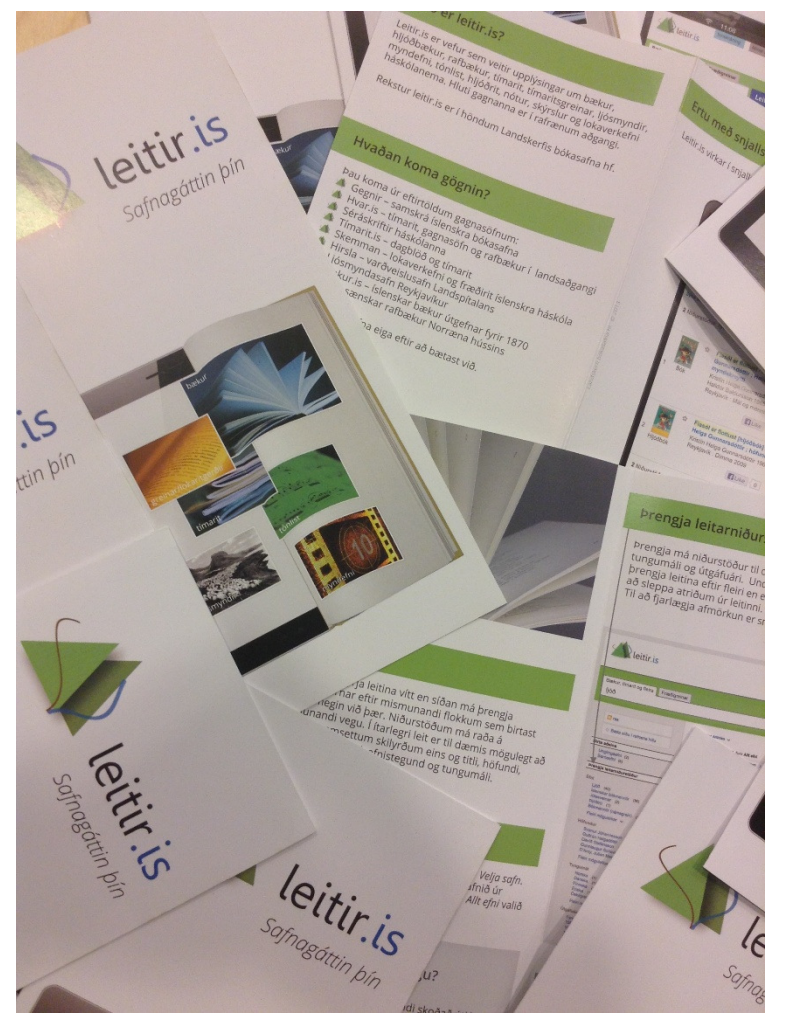

- • Rafræn útgáfa af bæklingnum líka á:
	- ensku
	- pólsku–
	- íslensku–
	- Tilkynnum strax og –skjölin verða aðgengileg á leitir.is

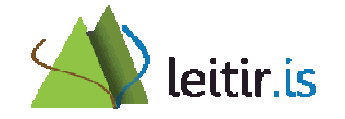

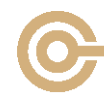

andskerfi bókasafna.

## Kynningarefni og leiðbeiningar

- Meginmarkmið með bæklingnum er að kynna helstu virkni leitir.is fyrir almenningi
- Vinsamlegast látið bæklinginn liggja frammi þar sem hann er aðgengilegur sem flestum
- $\bullet$  Leiðbeiningar á vef
	- –PDF-skjöl
- QR- kóði fyrir hjálp -> vísar á sama stað

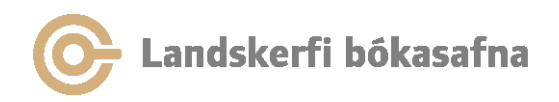

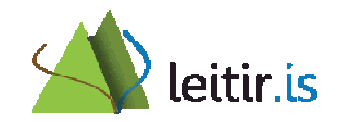

#### Spennandi tímar framundan...

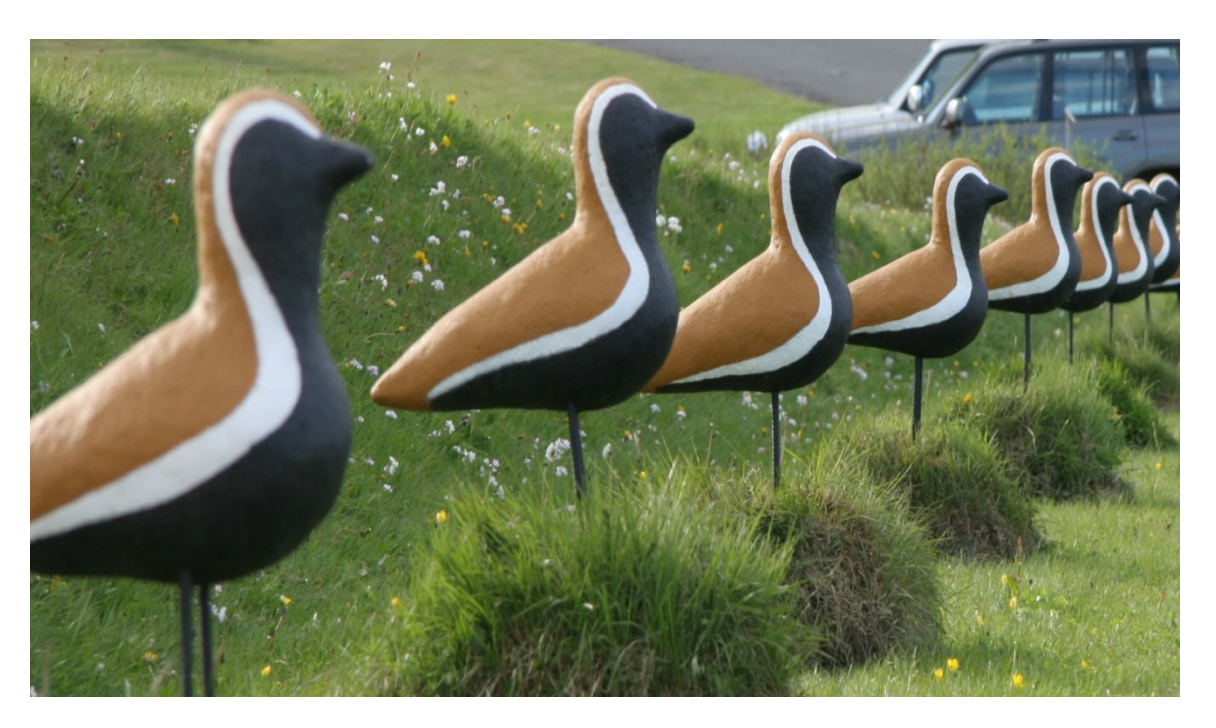

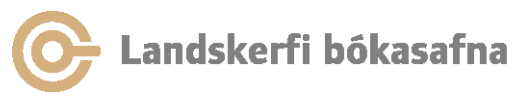

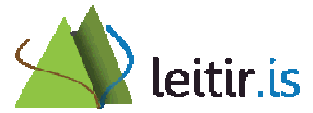